# How to use TEAMS remotely

Guide by Daniel Blumberg

Project Manager GCRA

03/19/2020

### Step 1 Preparation

- Ensure you have the following
  - Your documentation ready, either on your local machine (local machine is the one you are using in front of you (NOT stored on your office computer or the V drive) OR have the documentation saved to Onedrive/Office.com
  - If you plan on talking, ensure your microphone is set up and your speaker level is at a comfortable level (a combination earphone microphone set could be best as it reduces feedback), laptops are already equipped with microphones built in.

## Step 2 Connection

- In order to successfully use TEAMS remotely it is important to <u>NOT</u> VPN into the city's network and you will <u>NOT</u> connect remotely to your work computer. (If you are already connected via VPN you need to turn it off).
- Instead, you will navigate directly to office.com in either the Microsoft Edge or the Google Chrome Browser (mozilla firefox does not work, and I'm unsure about Mac Safari).. Mac users can download Google Chrome.

# Step 3 Sign in on Office.com

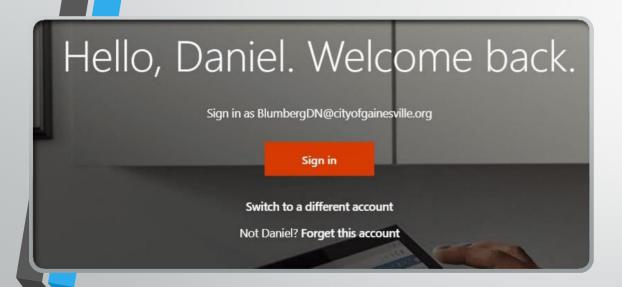

- The first time you login you'll type in your City of Gainesville email address.
- After the first time you login the screen will look like the one on the left

# Step 3 Sign in on Office.com

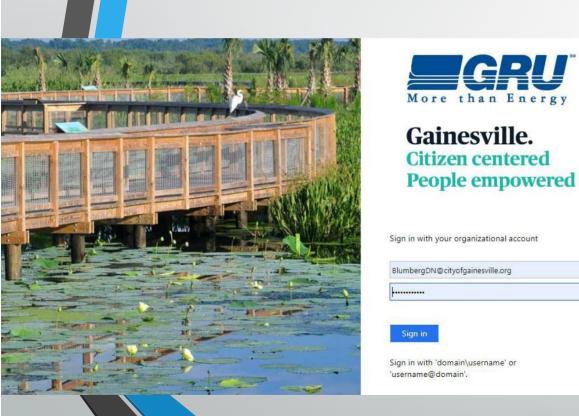

- You will then be taken to this sign in page.
- Fill in your email address OR gg\username
- Then enter in your normal password
- \*Note, IT has advised due to heavy usage if it fails, to wait a minute and then try again

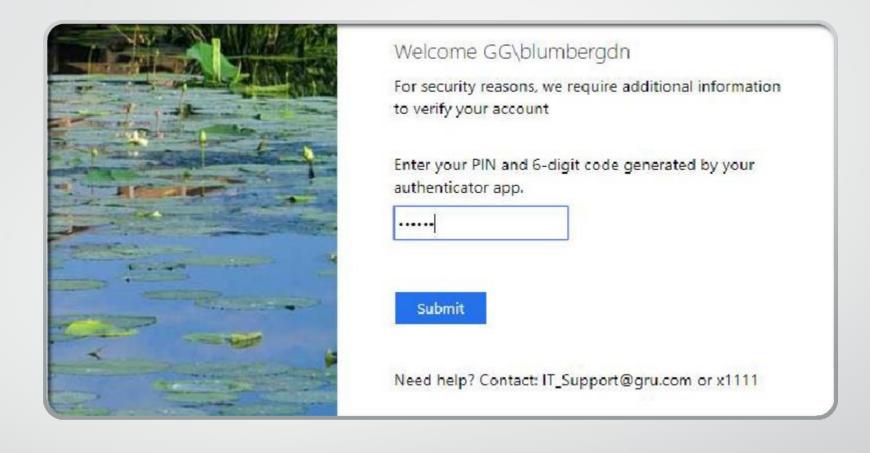

# Step 4 PIN and Authentication

Enter in your PIN followed by your google authenticator key (no spaces)

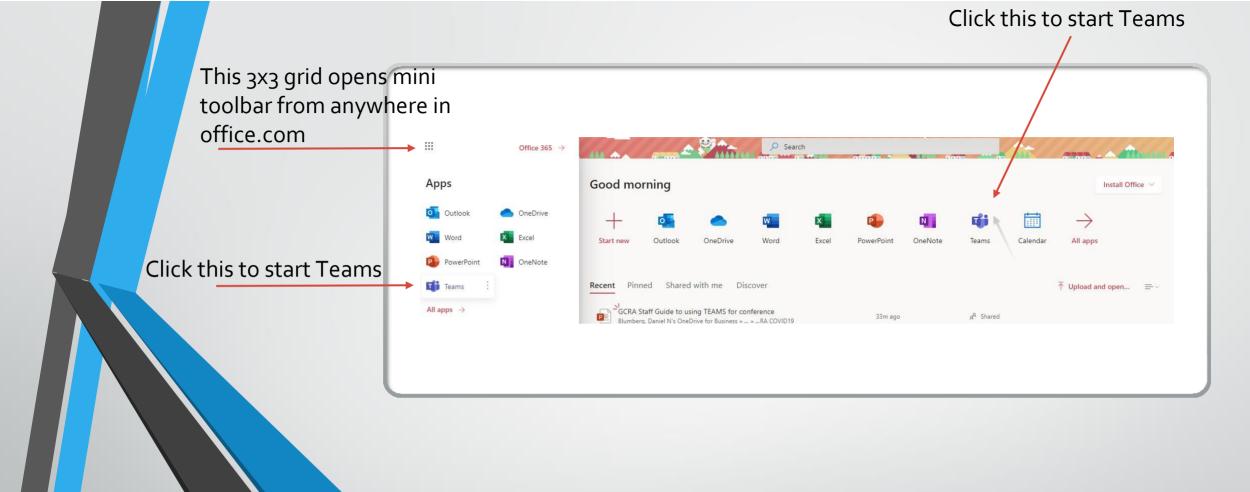

# Step 5 Starting Teams

Either of the Teams icons shown above will start Teams

\*As a side note you can download and install a local copy of Office by clicking on the install Office pull down

#### Step 6a Teams Info

- The left bar in black lets you navigate activity, chat, teams, Calendar (it pulls data from your outlook), in Teams calls, and files
- Teams- General where the arrow is, is where most meetings will be started from
- I can add more subchannels as requested

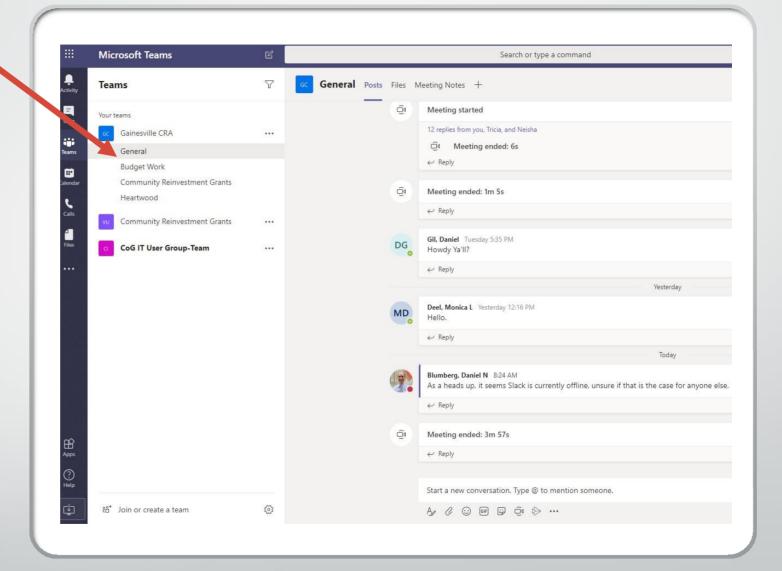

#### Step 6b Teams Info

 Starting a meeting is the option called "Meet Now"

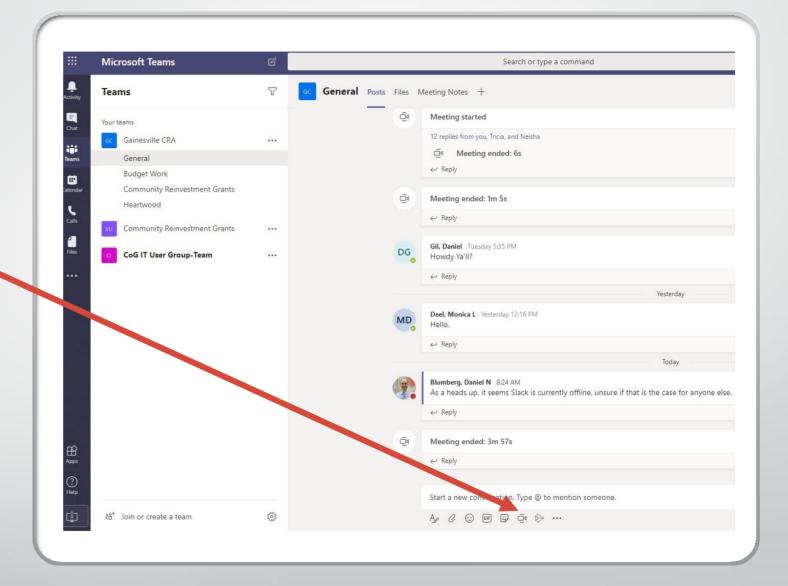

#### Step 6c Teams Info

- You can start a meeting immediately by pressing Meet Now
- Or you can <u>schedule</u> a future meeting

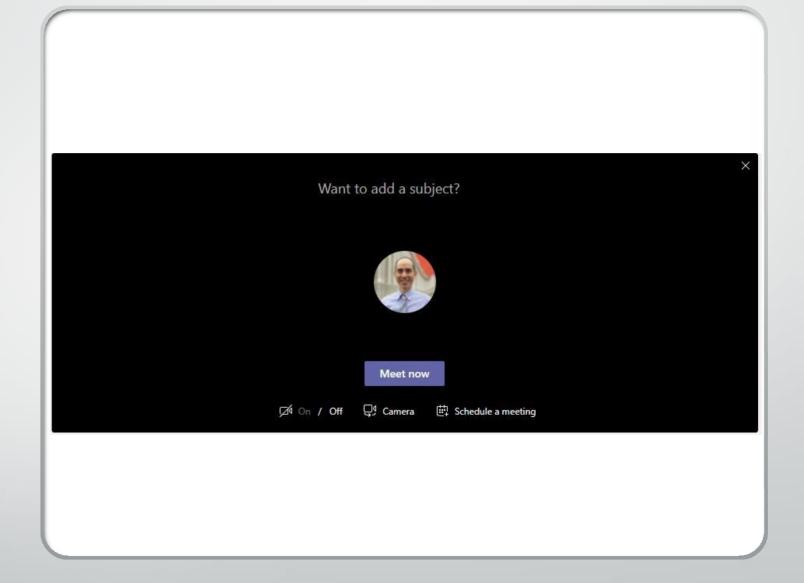

#### Step 6d Teams Info

 If Meet now is selected, on the right you can select recommended people or type in the Invite Someone box people to invite

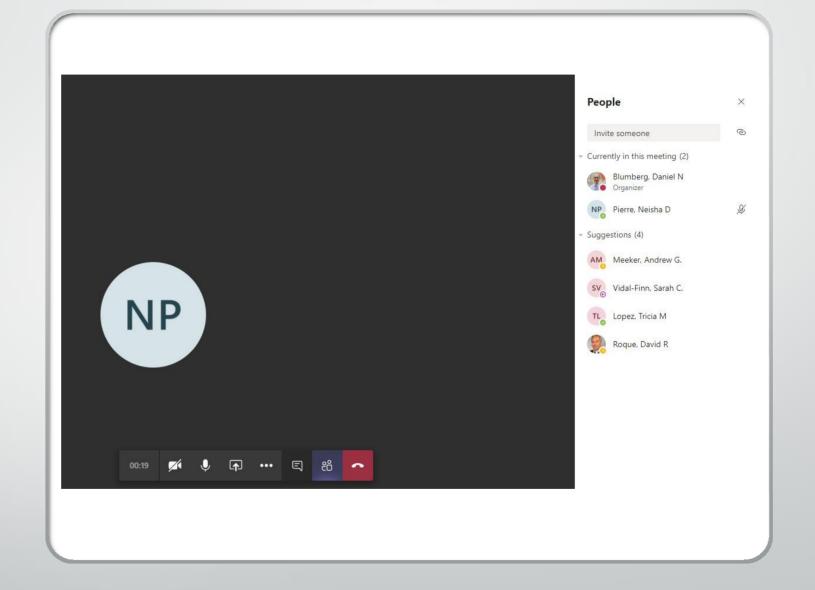

#### Step 6e Teams Info Screen Sharing

- Pressing Share opens up a menu where you can choose to screenshare your monitor, recent powerpoint presentations, or browse for files.
- If you choose Screen, you can pick from between monitors or limit it to a specific application

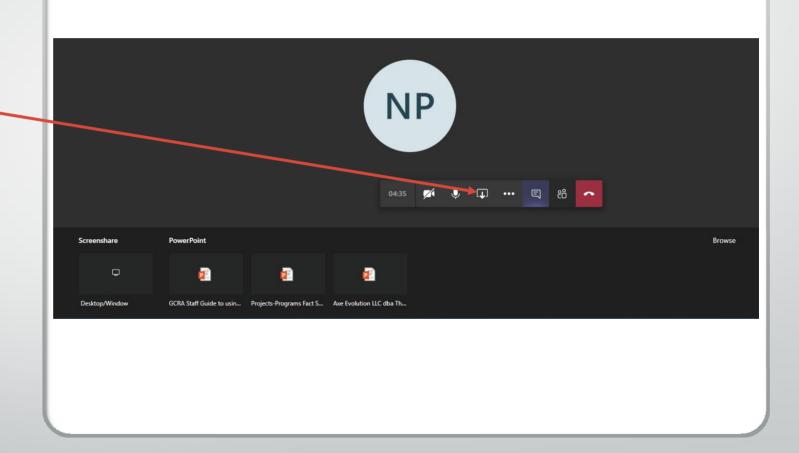

# Step 6f Teams Future Meetings

 This will allowyou to set up a meeting in the future with selected participants

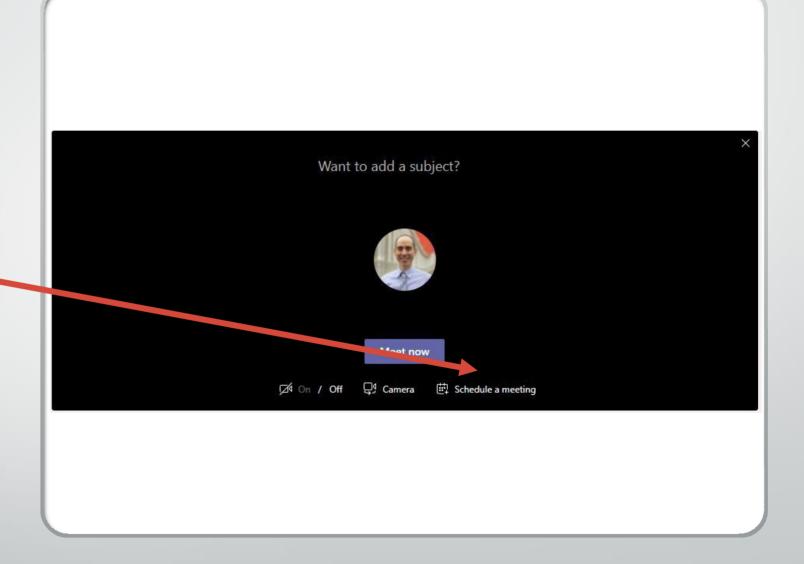

# Step 6f Teams Future Meetings

- This will allowyou to set up a meeting in the future with selected participants
- You will have to select which participants by inviting them under Invite People

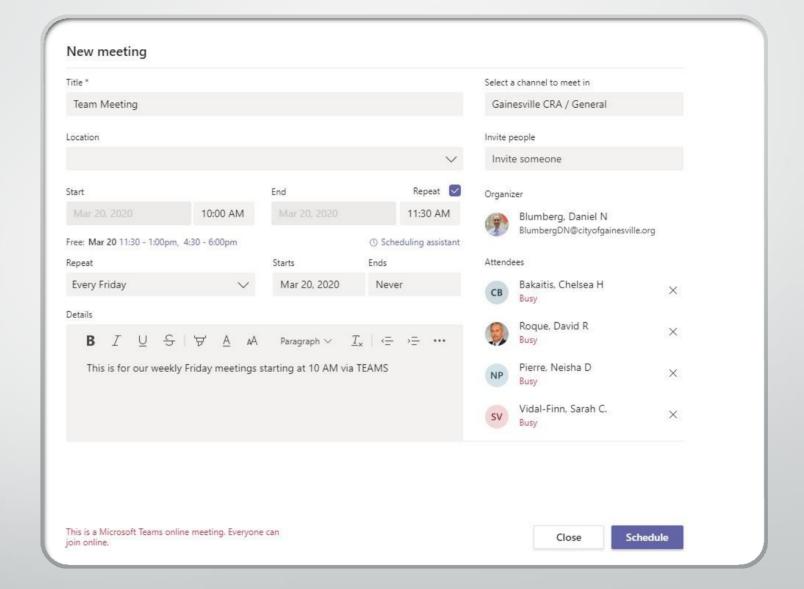

#### End of Instructions for Teams

• If you have questions, please ask